#### Trucking Company User Guide

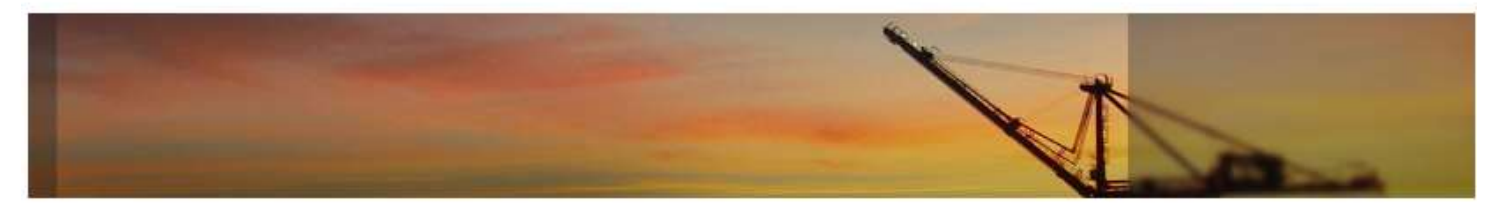

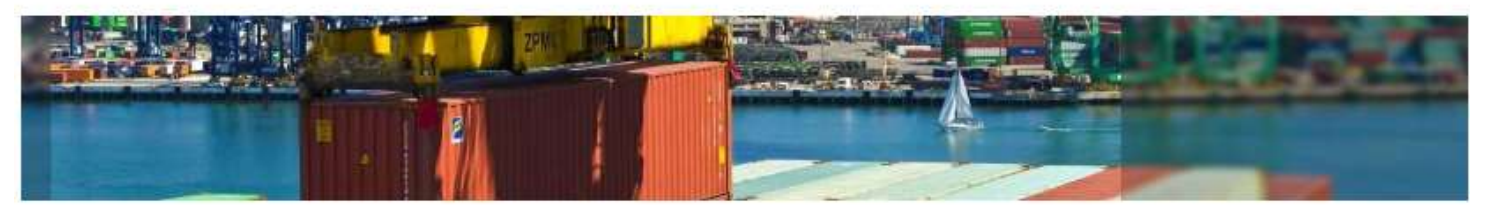

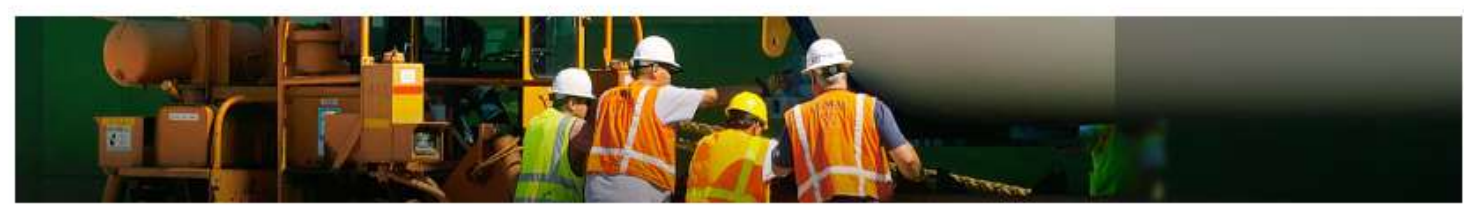

- Introduction
- Login Page
- Navigation Menu
- Home Page
- Inquiry
- My Account

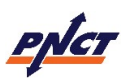

#### Introduction

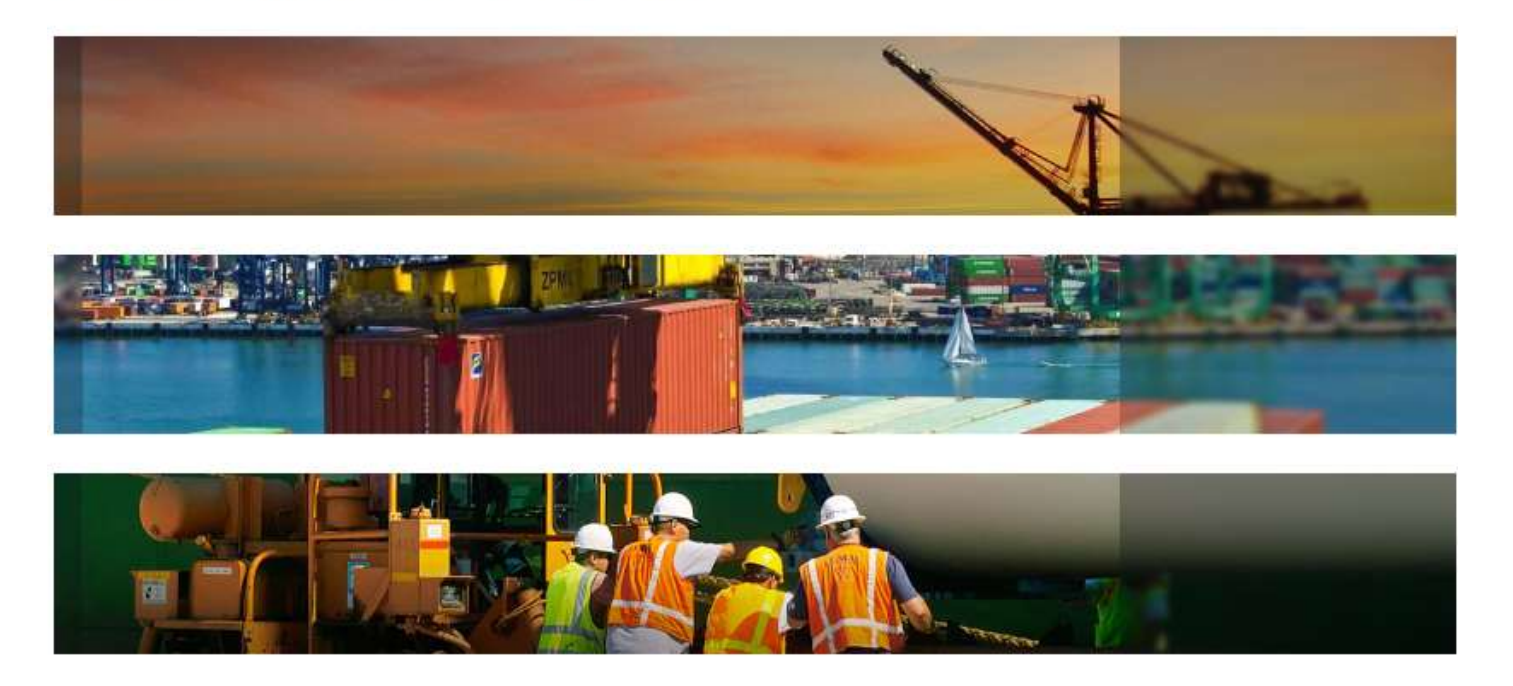

- TOS Web Portal (TWP) was developed to allow terminals to communicate with shipping lines, trucking companies and other parties
- TWP provides users valuable information related to vessel schedules, import and export cargo status, gate activities, event notifications and terminal daily message updates
- The recommended browser for TWP is Internet Explorer 10 (IE 10) or above
	- Users are able to use other browsers like Chrome, Firefox and Safari
- Navigate to PNCT website https://www.pnct.net and select TOS Web Portal from menu link

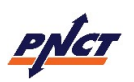

#### Login Page – Sign Up

# **TOS Web Portal**

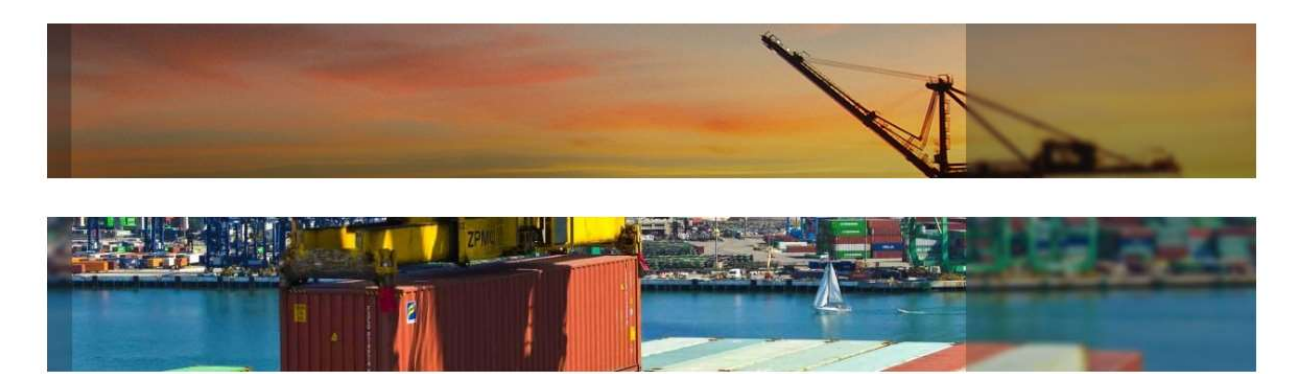

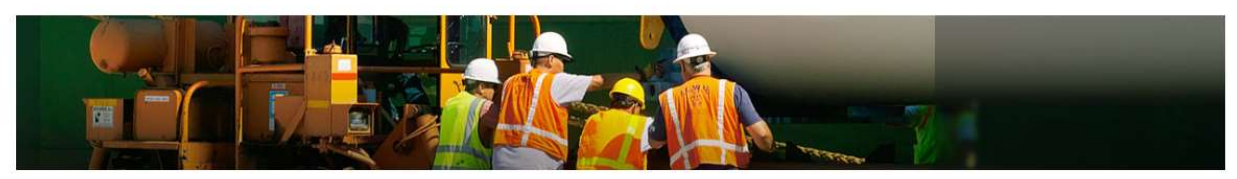

- All users are required to have a User Name and Password to access TWP system
- After navigating to the PNCT website: https://www.pnct.net, users can create a user account by clicking on the Sign Up link on the Login page

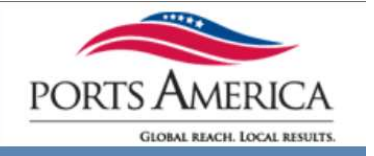

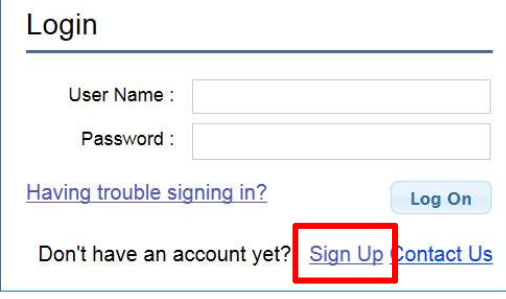

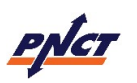

#### New User Account page

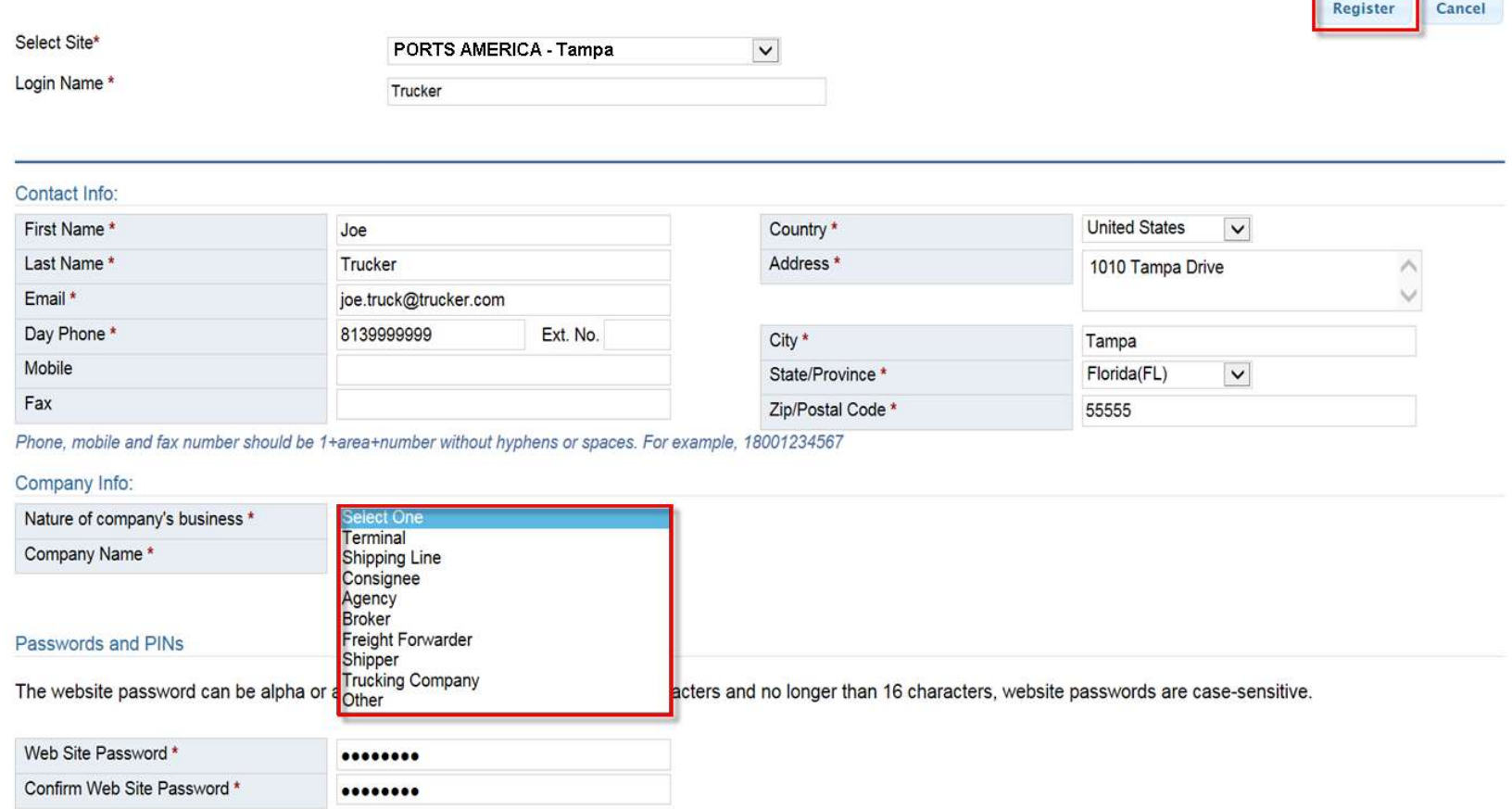

- New users must enter required fields as indicated by  $*$  including: Login Name, Contact Info, Company Info (specifying nature and business) and Password
- After entering all required fields, the system will enable the Register button allowing user to submit request for new account
- All account requests will be auto confirmed by the system

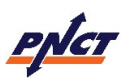

## Login Page – Logging In

# **TOS Web Portal**

**Welcome to Ports America TOS Web Portal** 

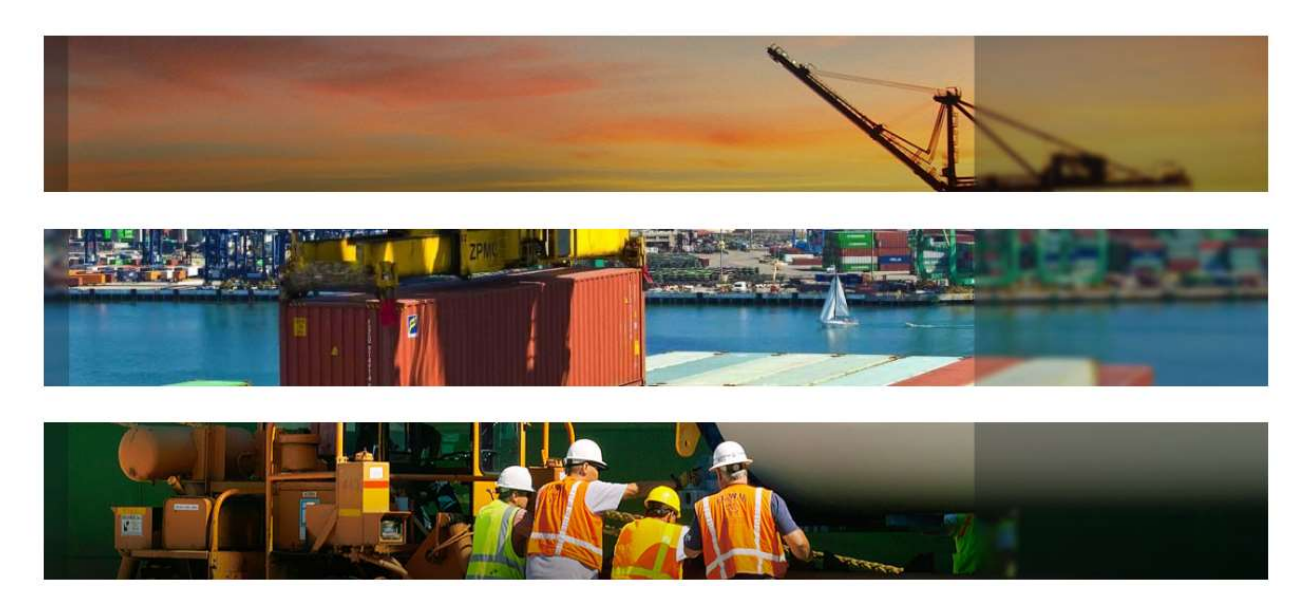

Login **User Name** Password Having trouble signing in? Log On

- When user's account has been confirmed they will receive an email confirmation
- After navigating to the PNCT website https://www.pnct.net select TOS Web Portal from the Menu Links to log on
- First time users will be prompted to accept Ports America's Terms and Conditions

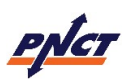

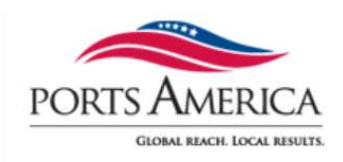

#### Terms and Conditions - End-User License Agreement

#### **Terms And Conditions** Ports America - Terms and Conditions of Use THESE TERMS AND CONDITIONS (THE "TERMS") ARE A LEGAL CONTRACT BETWEEN YOU AND PORTS AMERICA ("PORTS AMERICA", "WE" OR "US"). THESE TERMS EXPLAIN HOW YOU ARE PERMITTED TO USE THE WEBSITE LOCATED AT www.portsamerica.com, AS WELL AS ALL ASSOCIATED SITES LINKED TO THESE SITES BY PORTS AMERICA, ITS SUBSIDIARIES AND AFFILIATED COMPANIES (COLLECTIVELY, THE "SITES"). By using the sites or creating an account for any site, you are agreeing to all the terms; if you do not agree with any of these terms, do not access or otherwise use the sites or any information contained on the sites. NOTE: THESE TERMS CONTAIN A DISPUTE RESOLUTION AND ARBITRATION PROVISION, INCLUDING CLASS ACTION WAIVER THAT AFFECTS YOUR RIGHTS UNDER THESE TERMS AND WITH RESPECT TO DISPUTES YOU MAY HAVE WITH PORTS AMERICA. YOU MAY OPT OUT OF THE BINDING INDIVIDUAL ARBITRATION AND CLASS ACTION WAIVER AS PROVIDED BELOW. Changes. Ports America may make changes to the content offered on the Sites at any time. Ports America can change, update, add or remove provisions of these Terms at any time by posting the updated Terms on the Sites and/or by notifying you via e-mail or by having you agree to a new version of these Terms. By clicking that you agree to the Terms or, if you are not a registered user, by using the Sites after Ports America has updated the Terms, you are agreeing to all the updated Terms; if you do not agree with any of the updated Terms, you must stop using the Sites. Eligibility. By using the Sites, you represent that you are 18 years of age or older. If you are using the Sites on behalf of an entity, you represent that you are authorized to legally bind the entity to these Terms. If Ports America believes that you do not meet any of these requirements, Ports America may immediately terminate your use of the Sites and/or your Account, as defined below. **Decline** Accept

- If user declines the Terms and Conditions the user will be returned to Log In page
- If user accepts the Terms and Conditions the user can go to Home page

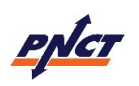

#### Login Page – Functional Hyperlinks

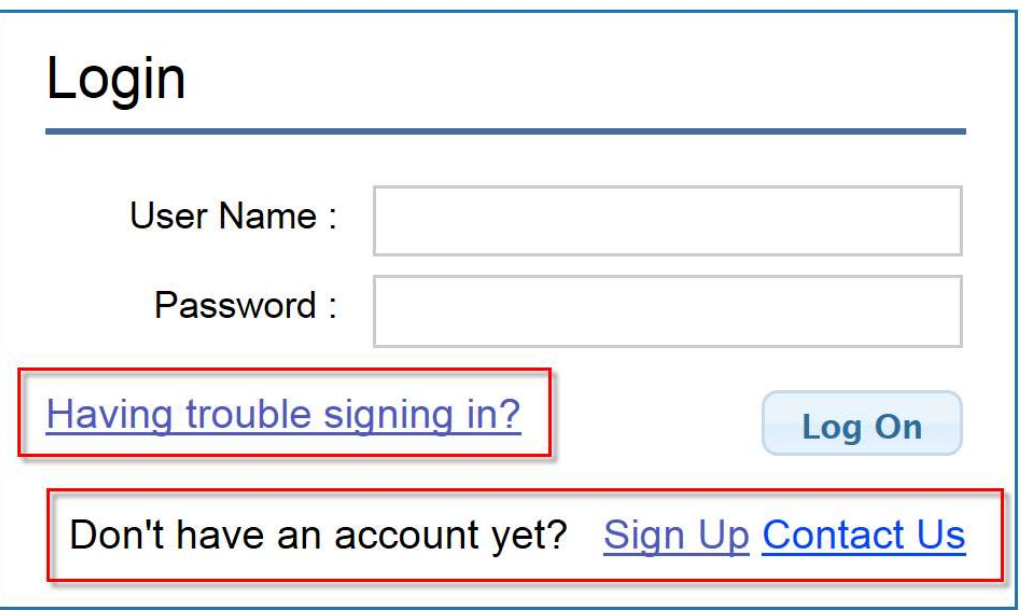

- **From the Login Page the user will see the following:** 
	- $\triangleright$  Having trouble signing in?
	- $\triangleright$  Don't have an account yet?
		- Sign Up
		- Contact Us

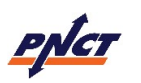

#### Login Page – Having Trouble Signing In?

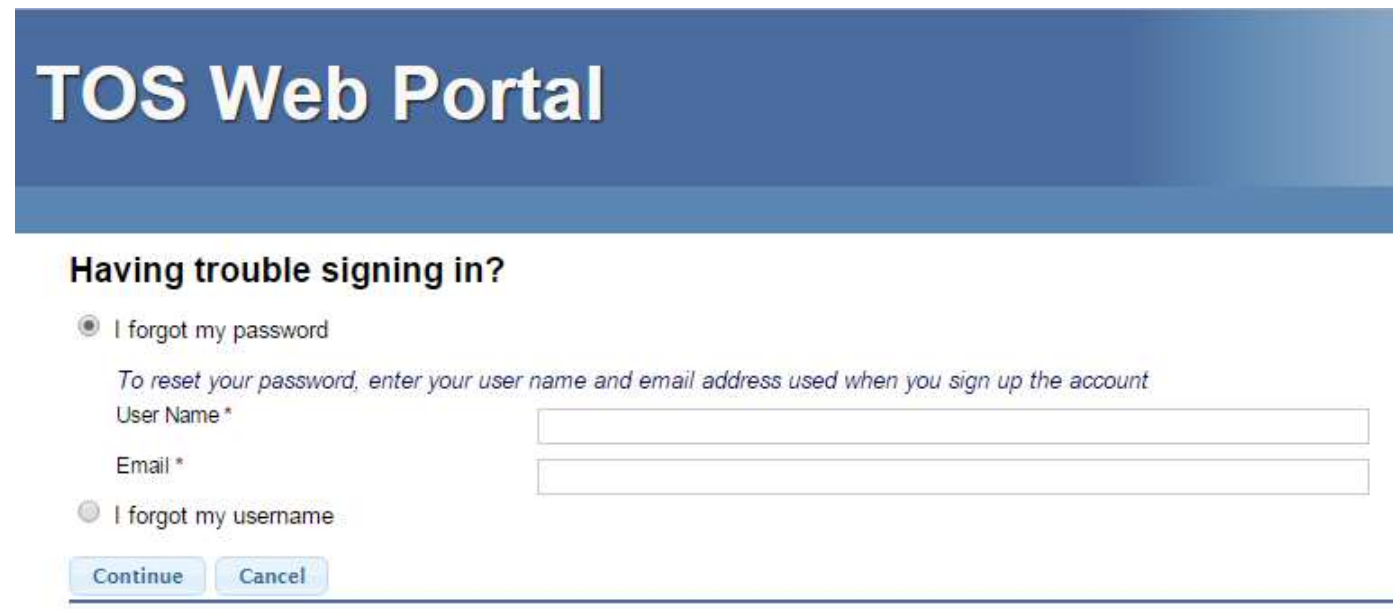

- **I forgot my password** will reset the user's password to a temporary password:
	- $\triangleright$  User will receive a temporary password to their registered email
	- $\triangleright$  When user logs in with temporary password, they will be prompted to make a new password
- I forgot my username will retrieve the user's username:
	- $\triangleright$  User will receive an email with their username to their registered email

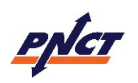

#### Login Page – Don't Have An Account Yet?

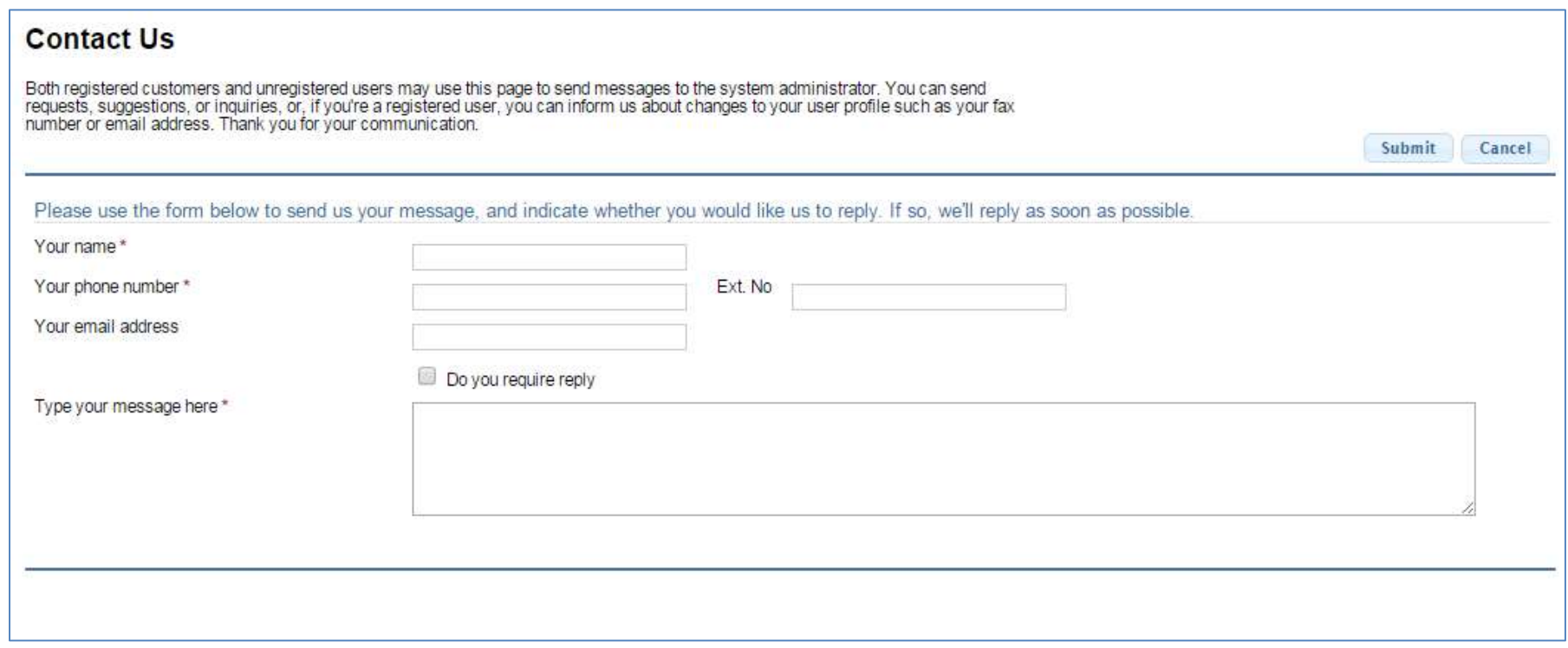

- **Sign Up** will take users to the New User Account page
- **Contact Us** (shown above) will allow both registered and unregistered users to send messages to the system administrator

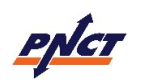

## Home Page

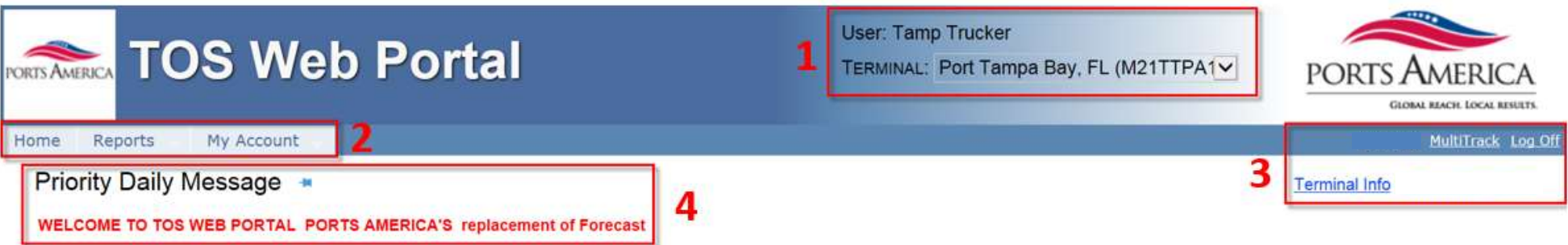

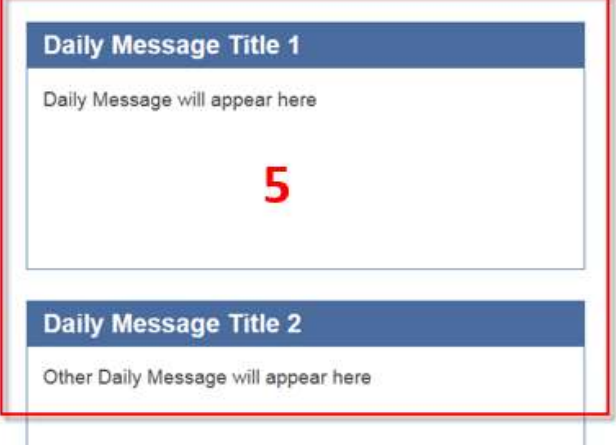

- Default Login page is the Home page
- From the Home page user will see:
	- 1. User and Terminal name information
	- 2. Navigation bar with menu options:
		- $\triangleright$  Home, Make Payment, Inquiry, My Account
	- 3. Links to MultiTrack, Log Off and Terminal Information
	- 4. Priority Daily Message
	- 5. Various individualized Daily Message(s)

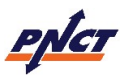

#### Home Page – Priority and Daily Messages

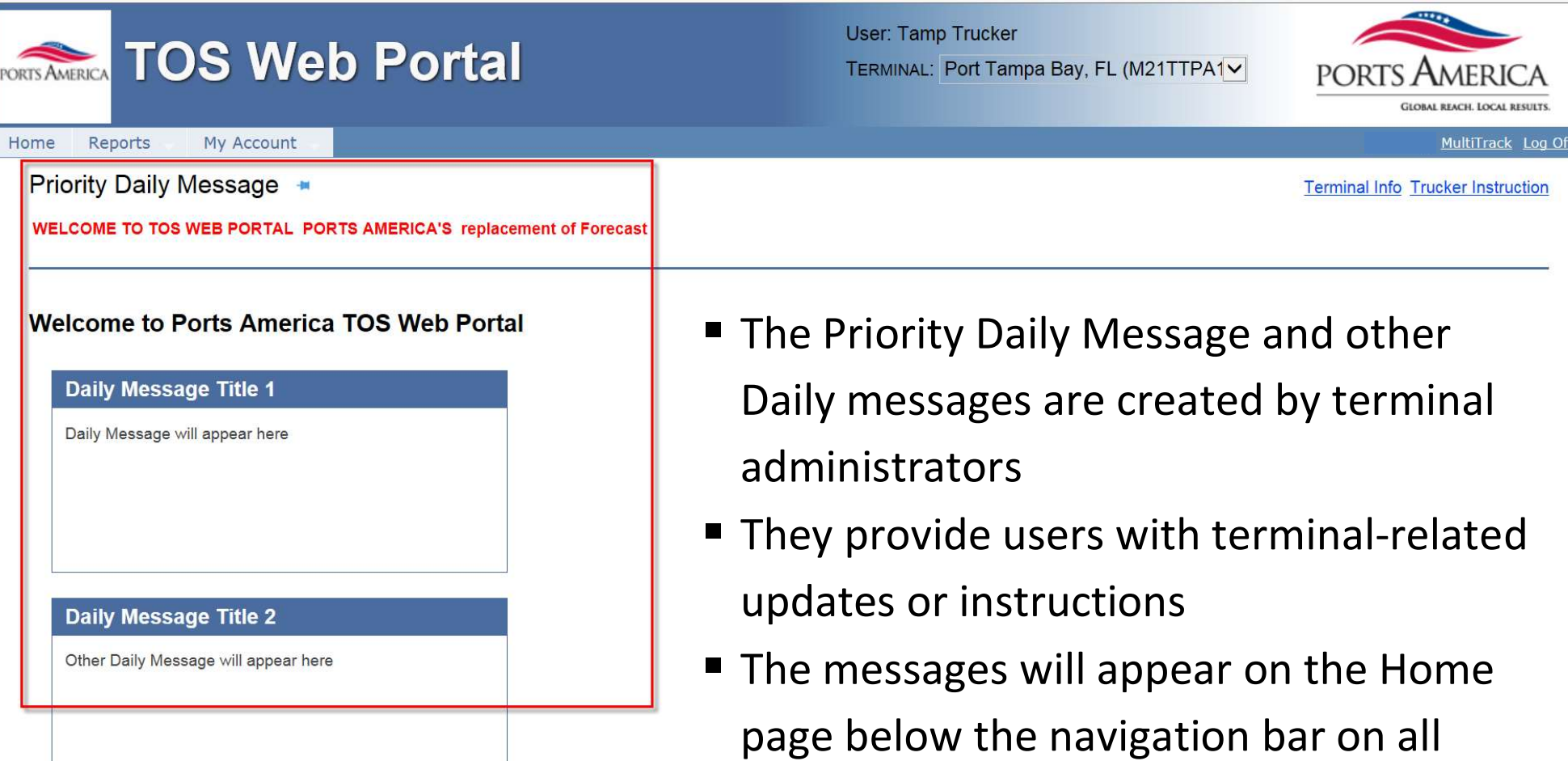

pages either prior to and after logging in

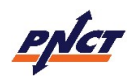

#### Home Page – Functional Links

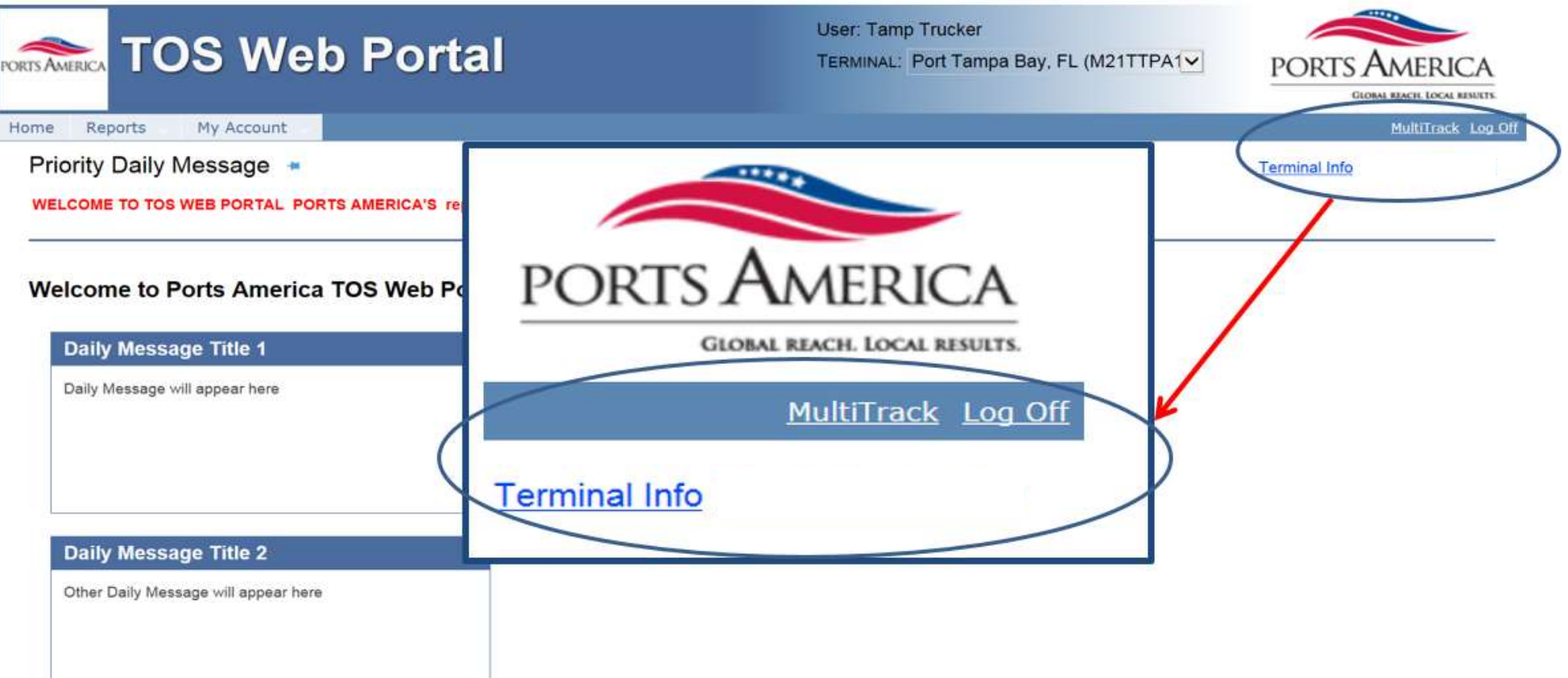

- The Log Off link exits the system and returns the user to Login page
- The Terminal Info link provides general terminal site information
- **The MultiTrack link is used to inquire on import containers, bills of lading or** booking/EDO numbers to see detailed information regarding statuses

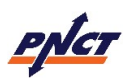

#### Home Page – MultiTrack

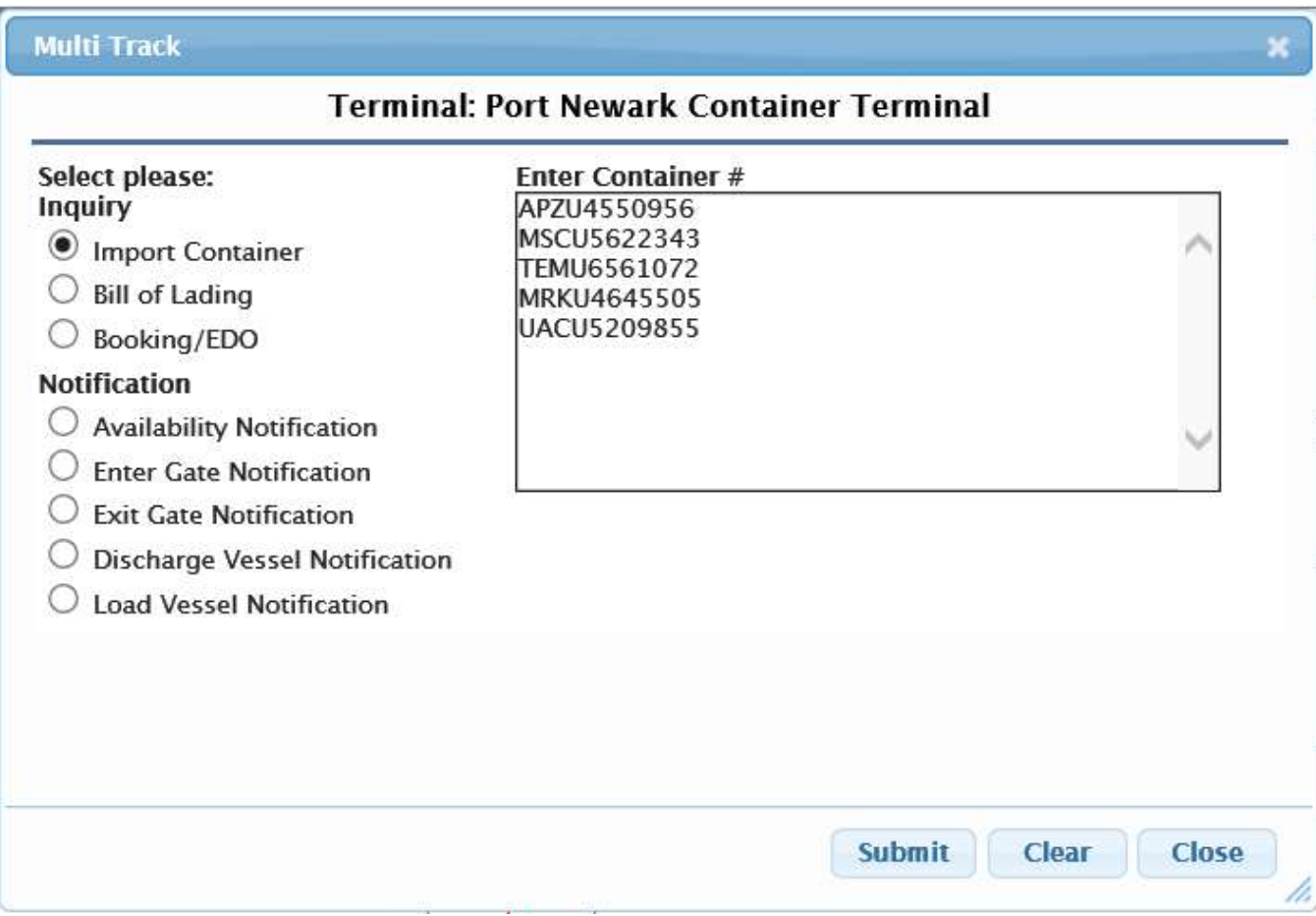

- MultiTrack link allows users to enter multiple containers, bills of lading or booking/EDO numbers for status information
- User can also register for vessel discharge and load, enter and exit gate and availability notifications

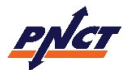

#### Navigation Bar – Main Menu Features

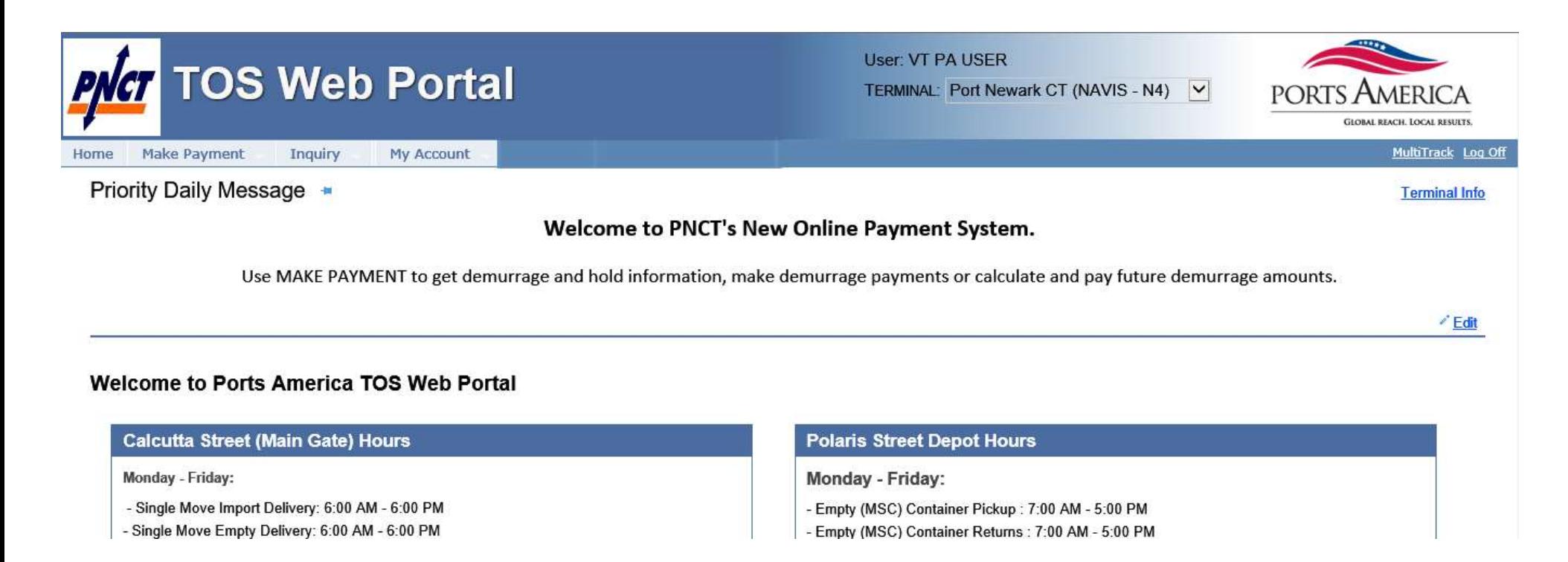

- TOS Web Portal allows users to make inquiries for container and chassis moves being returned to and/or picked up at the terminal
- Each tab link has a drop down list that provides a sub menu of available features

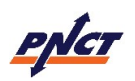

## Inquiry Tab

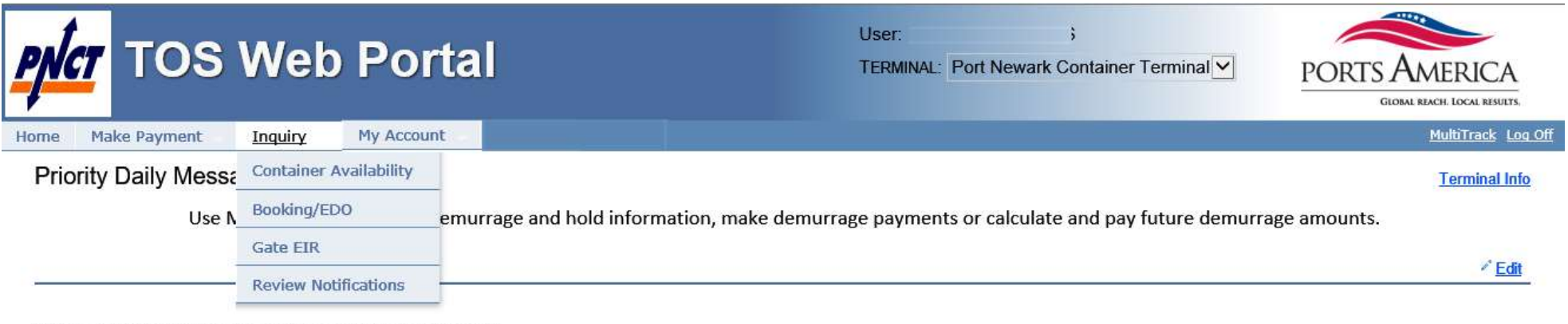

**Welcome to Ports America TOS Web Portal** 

- TOS Web Portal users by default have access to all TWP inquiry for the purpose of monitoring vessel, equipment and gate activity
- The Inquiry menu tab has the following options:
	- $\triangleright$  Container Availability
	- Booking/EDO
	- Gate EIR
	- $\triangleright$  Review Notifications

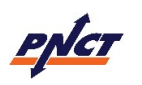

#### Inquiry – Import – Container Availability

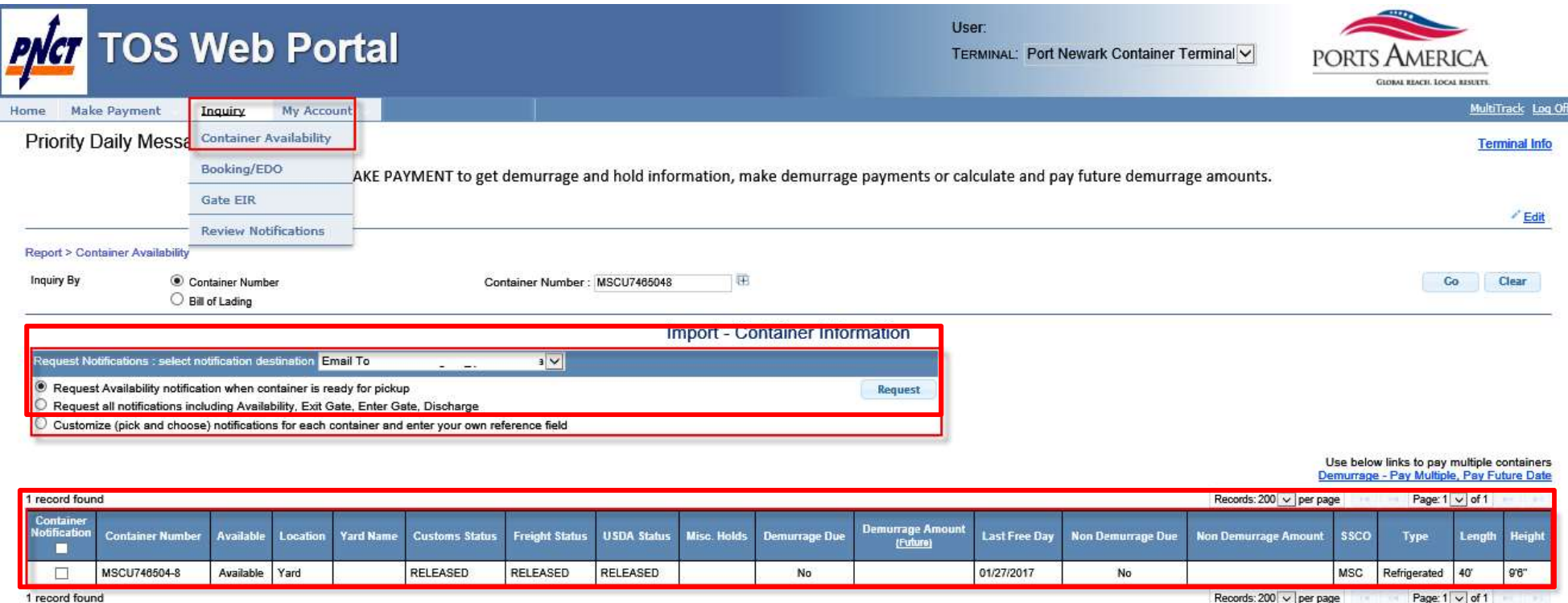

Records:  $200 \vee$  per page Page: 1  $\vee$  of 1

- Import Container Availability is used to inquire about an import container's availability
- Users can search by single or multiple container or bill of lading number(s)
- **Import Container Availability focuses on identify container availability based on the** container's various hold conditions (such as customs, freight, USDA, terminal and carrier holds)

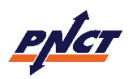

#### Inquiry – Import Container: Notifications

Import - Container Information

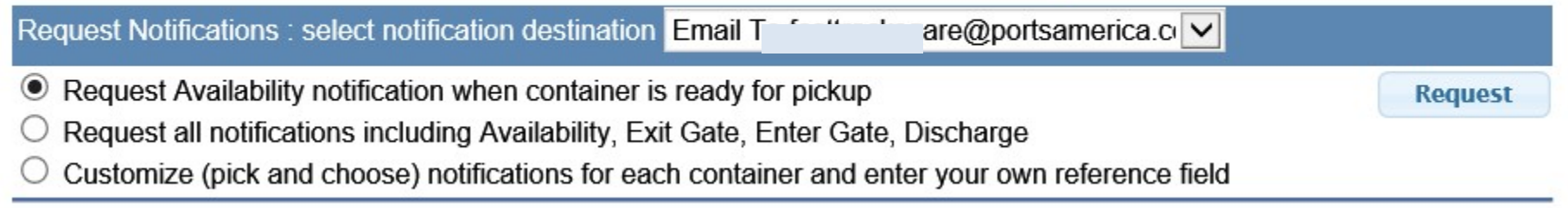

- When a user does an import container inquiry, they can also register to receive various email notifications regarding the container's cargo status
- $\blacksquare$  The following notifications are available:
	- $\triangleright$  Availability
	- $\triangleright$  Enter Gate
	- $\triangleright$  Fxit Gate
	- Vessel Load
	- $\triangleright$  Vessel Discharge
- As each event occurs, notifications will be automatically sent to the users registered email address
- $\blacksquare$  The system will allow users to check the status of notifications, update reference numbers or cancel notification requests

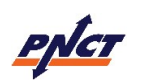

## Inquiry – Export – Booking/EDO Inquiry

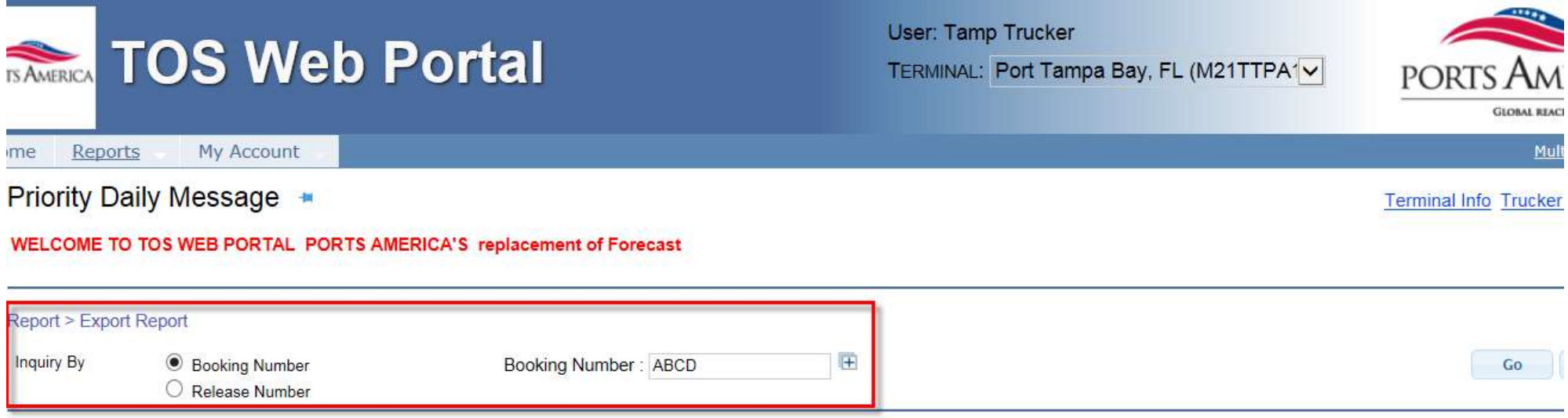

- Export Inquiry is used to inquire about the status of bookings or EDOs
- Users can inquire by single or multiple booking or EDO numbers
- **EXPORT Inquiry provides users with booking information status, including the vessel,** start and cutoff dates, container summary and details

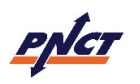

#### Inquiry – Export: Booking Information

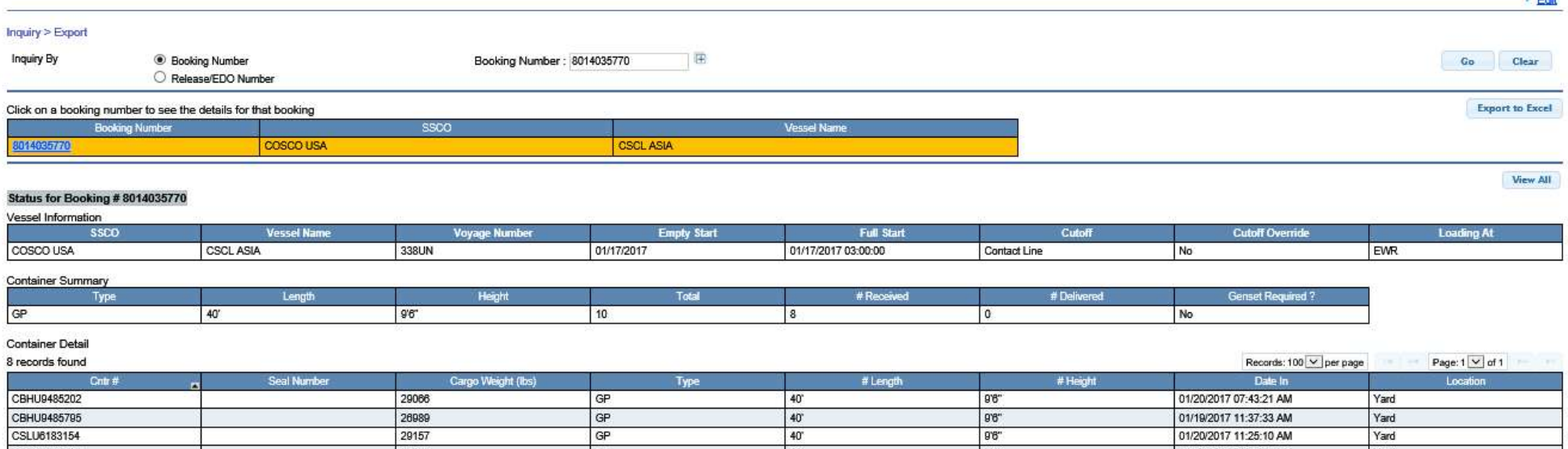

■ The Export Booking Information is listed in three sections:

- $\triangleright$  <u>Vessel Information</u> steamship line (SSCO), hazardous and OOG status, vessel/voyage, start/cutoff dates and loading at information
- $\triangleright$  Container Summary the booking's container size/type, volume, booking count, and number of containers received/delivered
- $\triangleright$  Container Details each container's specifics, include seal number, cargo weight, size/type, date in and the container's current location

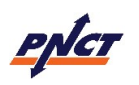

#### Inquiry – Gate EIR

- Gate EIR provides users with a reprint of their gate EIR transaction:
- The Gate EIR Reprint is generated by equipment number and a filter selection
- $\blacksquare$  Following are the filter options:
	- $\triangleright$  Move by Date Range
		- Blank data range will return all gate moves for equipment
	- Move Type (By Containers: Full In, Full Out, Empty In, Empty Out and/or By Chassis: Chassis In, Chassis Out)

#### ■ Sample Gate EIR Reprint

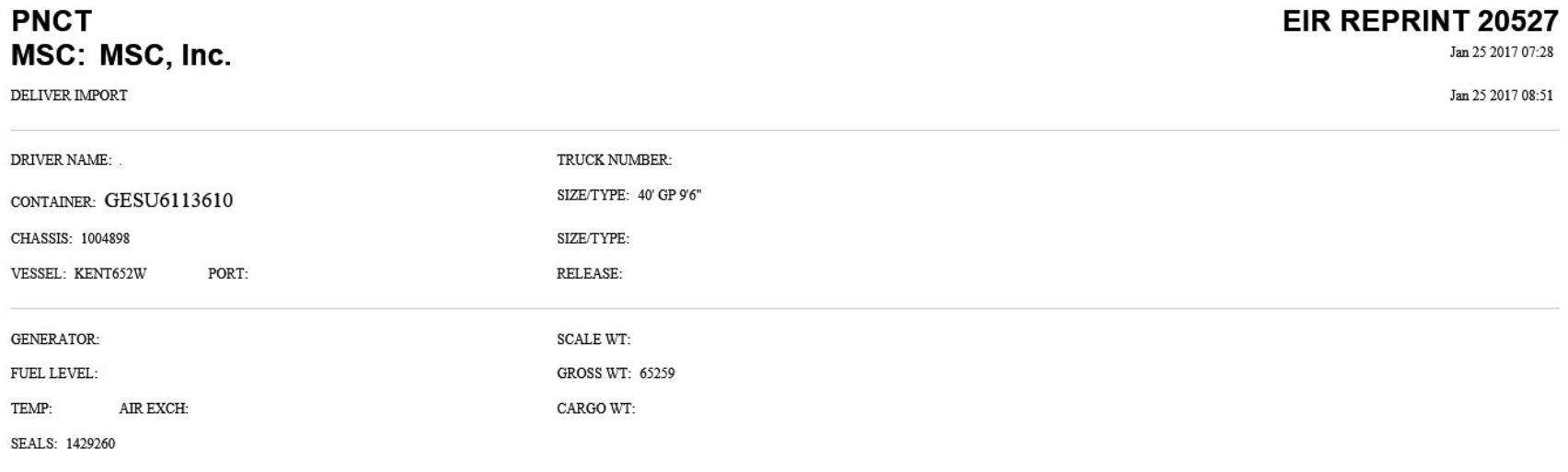

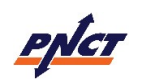

Reports – Review Notifications

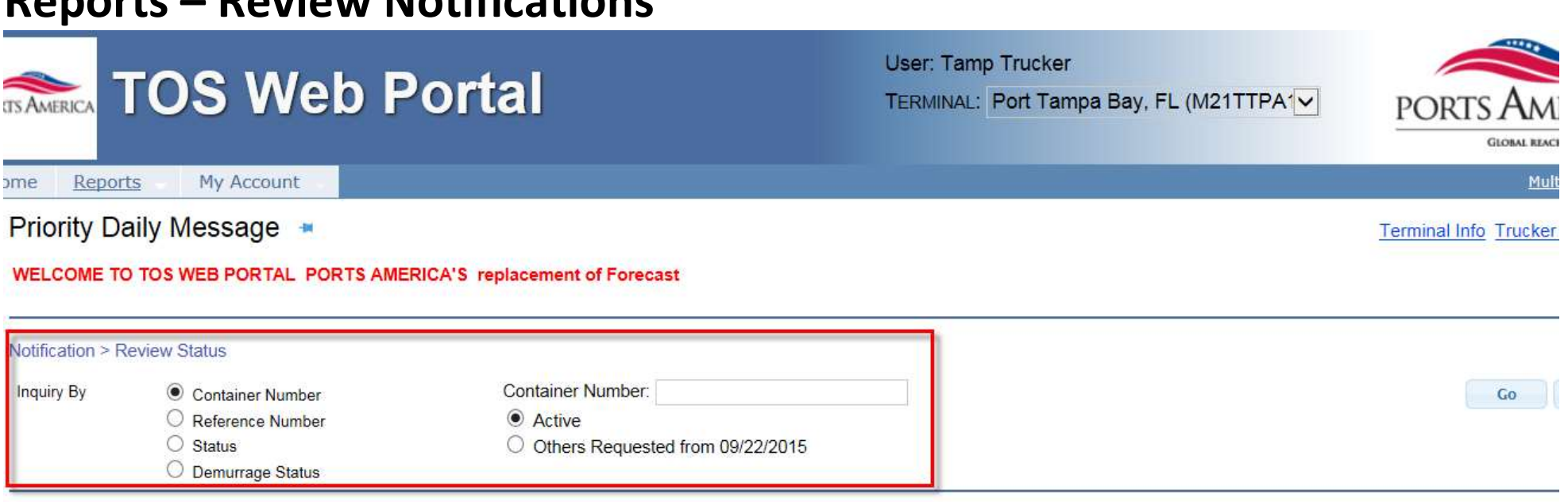

- Review Notifications is used to review all event notifications and modify/delete existing notifications
- Users can inquire notifications by container number, a customer assigned reference number or by status
	- $\triangleright$  Inquiry By Container Number can only be done on per single container basis
	- $\triangleright$  Inquiry By Reference Number is based on a unique reference value created and assigned by the customer
	- $\triangleright$  Inquiry By Status allows you to inquire on active or sent/expired notifications

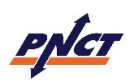

#### Reports – Review Notifications: Active Notifications

#### **Review Active Notifications**

Select All For Cancel Notification

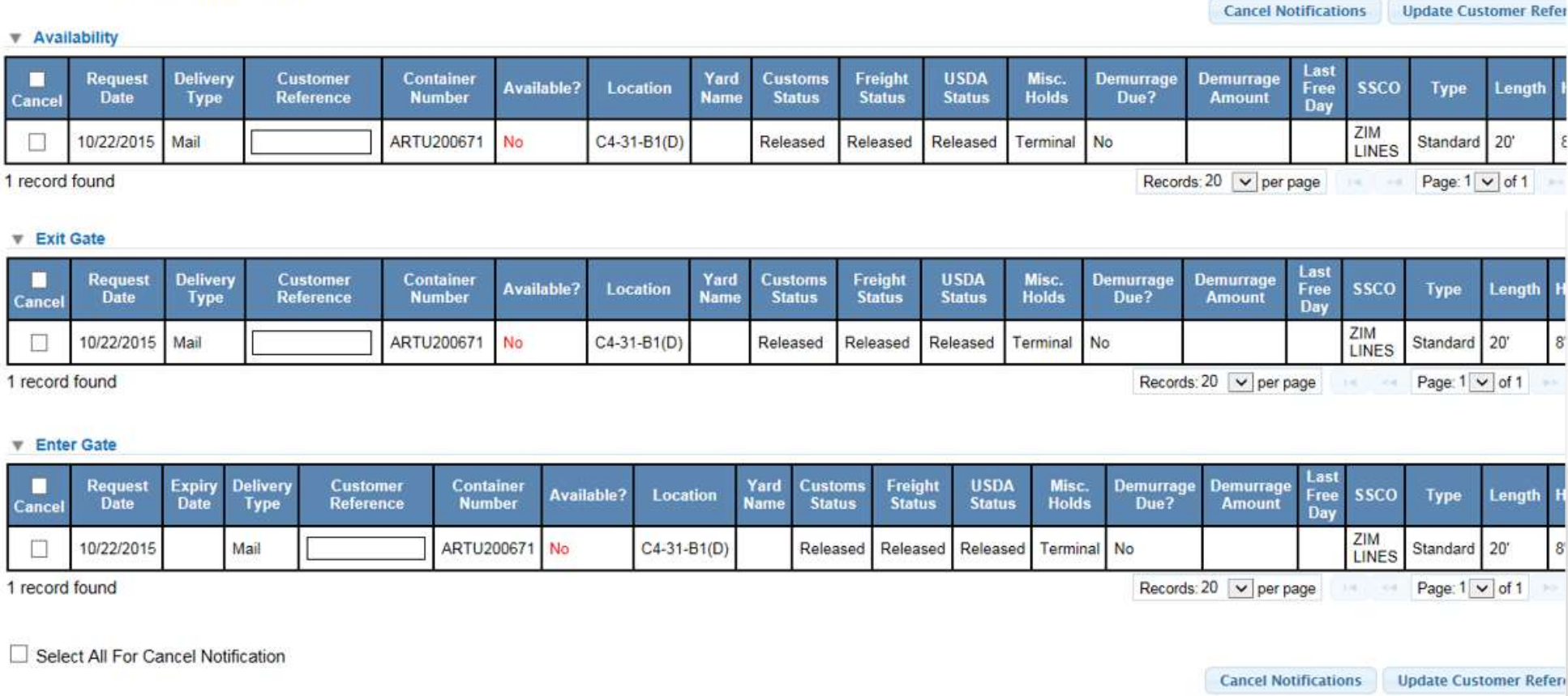

- When viewing active notifications, users are able to 'Select All' or individual notifications should they wish to cancel all or individual notifications
- Customer Reference numbers can be added or updated

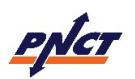

#### My Account – Account Info

#### My Account > Account Info

Account Information and Company Associations for selected Terminal

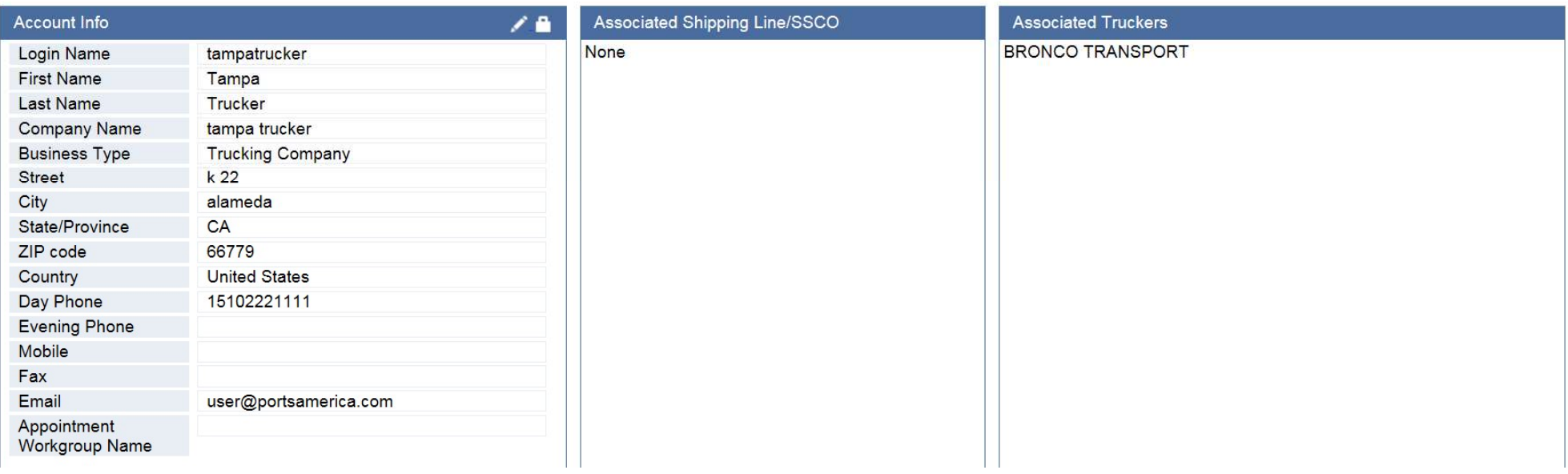

- My Account Info is used to view the user's account information
- Users are allowed to edit the Account Info section (their address, phone number, email, etc…)
- However, a user's Login Name, Business Type and Associated Trucking Companies cannot be edited. Users have to contact the Terminal administrator.

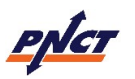

#### My Account – User Preferences

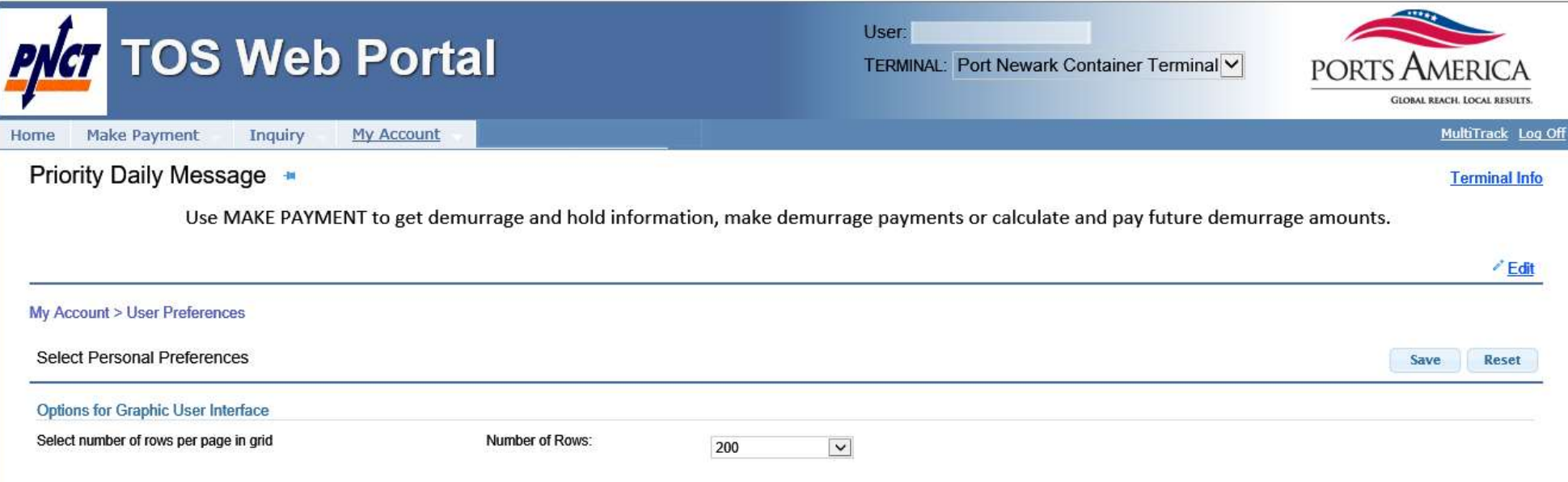

- User Preferences is used to select personal preferences
- Users can change the number of rows displayed per page

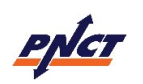

#### ■ My Account – Change Password

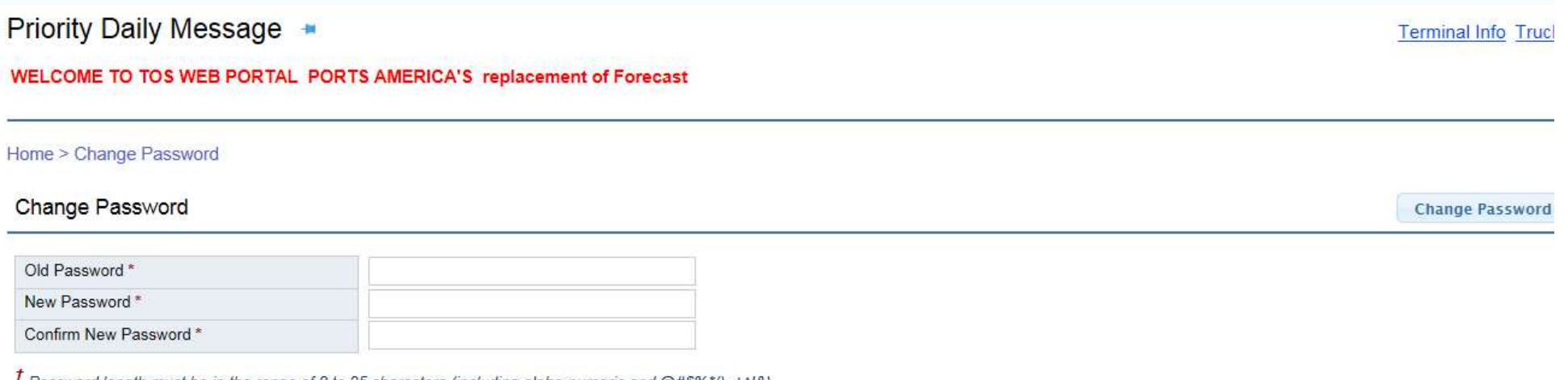

Password length must be in the range of 8 to 25 characters (including alpha-numeric and @#\$%\*()\_+^/&) Passwords are case-sensitive.

- Change Password page is available for users if they wish to change their password:
	- $\triangleright$  Password length must be in the range of 8 to 25 characters. It can include alphanumeric as well as special characters @#\$%\*()\_+^!&
	- $\triangleright$  Note that passwords are case-sensitive
	- $\triangleright$  As an added security measure, every 180 days users will be required to change their password

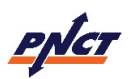